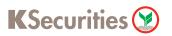

# Submit a Sample Signature

# via Website

1 Log in to KS TRADE.

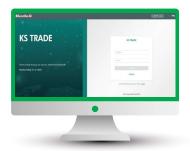

2 Click "KS Service".

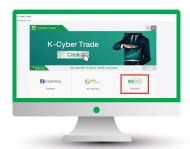

3 Enter a SMS-OTP.

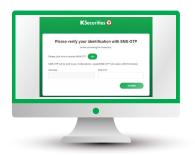

4 Enter "KS PIN".

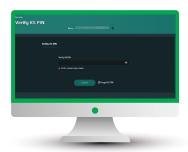

5 Select "Submit a Sample Signature".

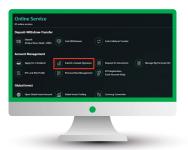

6 Enter Laser ID shown on the back of ID Card and click "Submit".

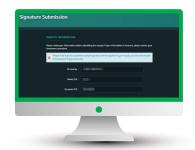

7 Attach or take a photo of your sample signature.

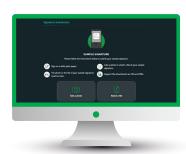

8 Adjust the picture's size and click "Preview".

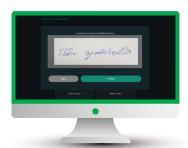

9 Check your picture and click "Send OTP".

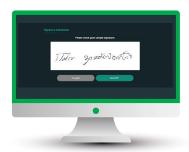

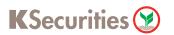

### Submit a Sample Signature

# via Website

10 Enter OTP.

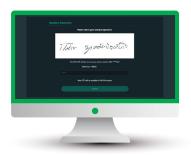

11) The transaction confirmation will be displayed.

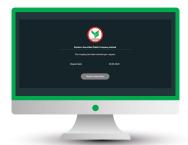

12 You will receive a confirmation e-mail.

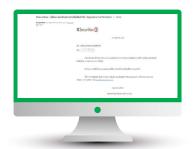

#### Remark:

- In case we had a record of your sample of signature, the screen will be shown
  "We already had your sample of signature." and you can change it by clicking "Change your signature".
- Remark: Changing request can be submitted not less than 180 days from the latest change.

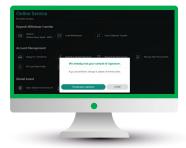